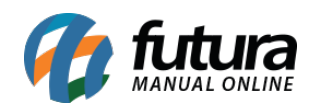

**Sistema:** Futura Server

**Caminh**o: *Vendas>Devolução*

**Referência:** FS73

**Versão:** 2015.5.4

**Como funciona**: Esta tela é utilizada para criar um pedido de devolução de venda para movimentação de estoque.

Para efetuar uma devolução de venda, acesse o o caminho indicado acima, clique em *F2 Novo* e o sistema abrirá a opção para criar uma devolução a partir de um pedido de venda já feito ou digitar manualmente:

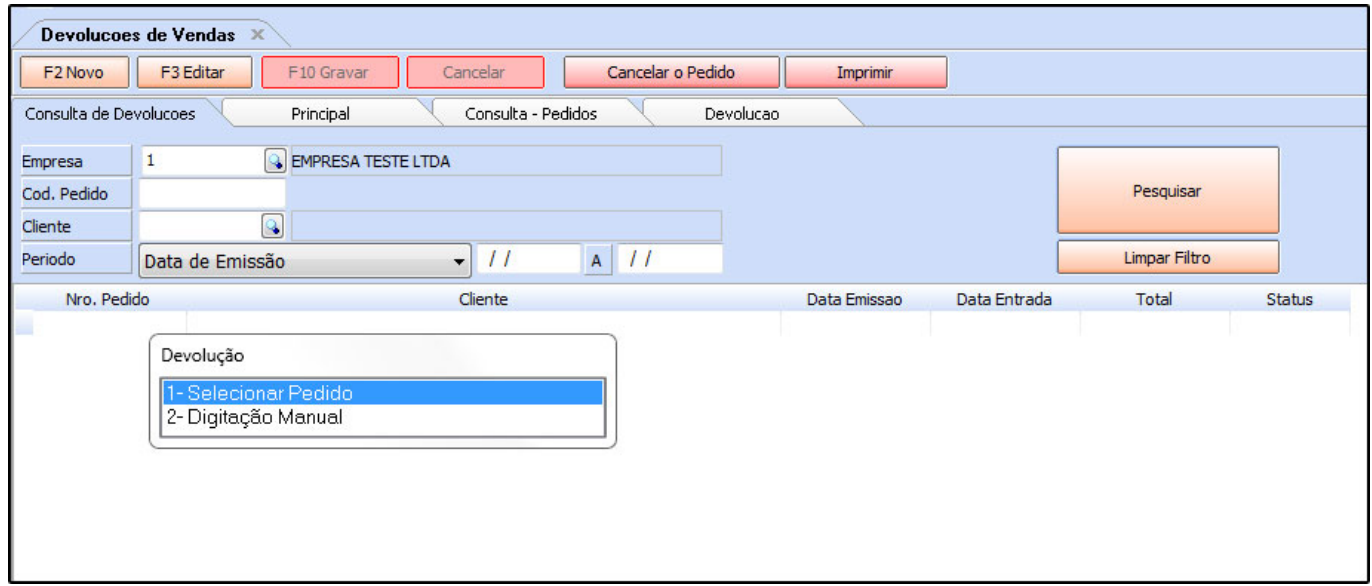

**1 – Selecionar do Pedido:** Ao indicar esta opção o sistema abrirá a tela abaixo:

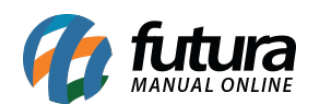

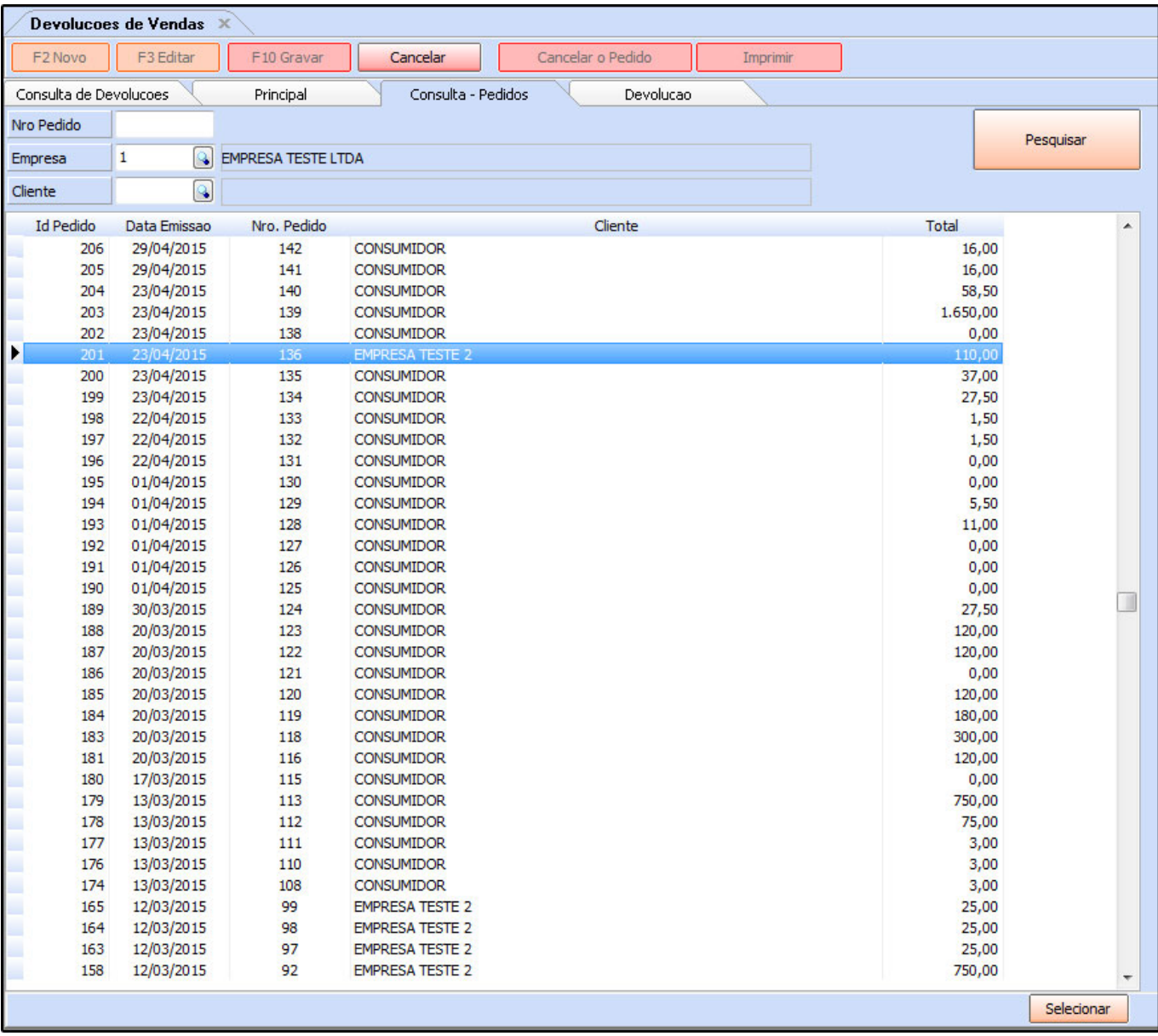

Clicando em *Pesquisar* o sistema irá trazer todos os pedidos efetuados. Basta encontrar o que deseja devolver, clicar em *Selecionar* e o sistema irá abrir a tela abaixo para indicar a quantidade que será devolvida:

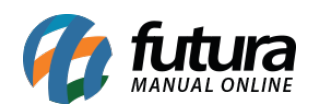

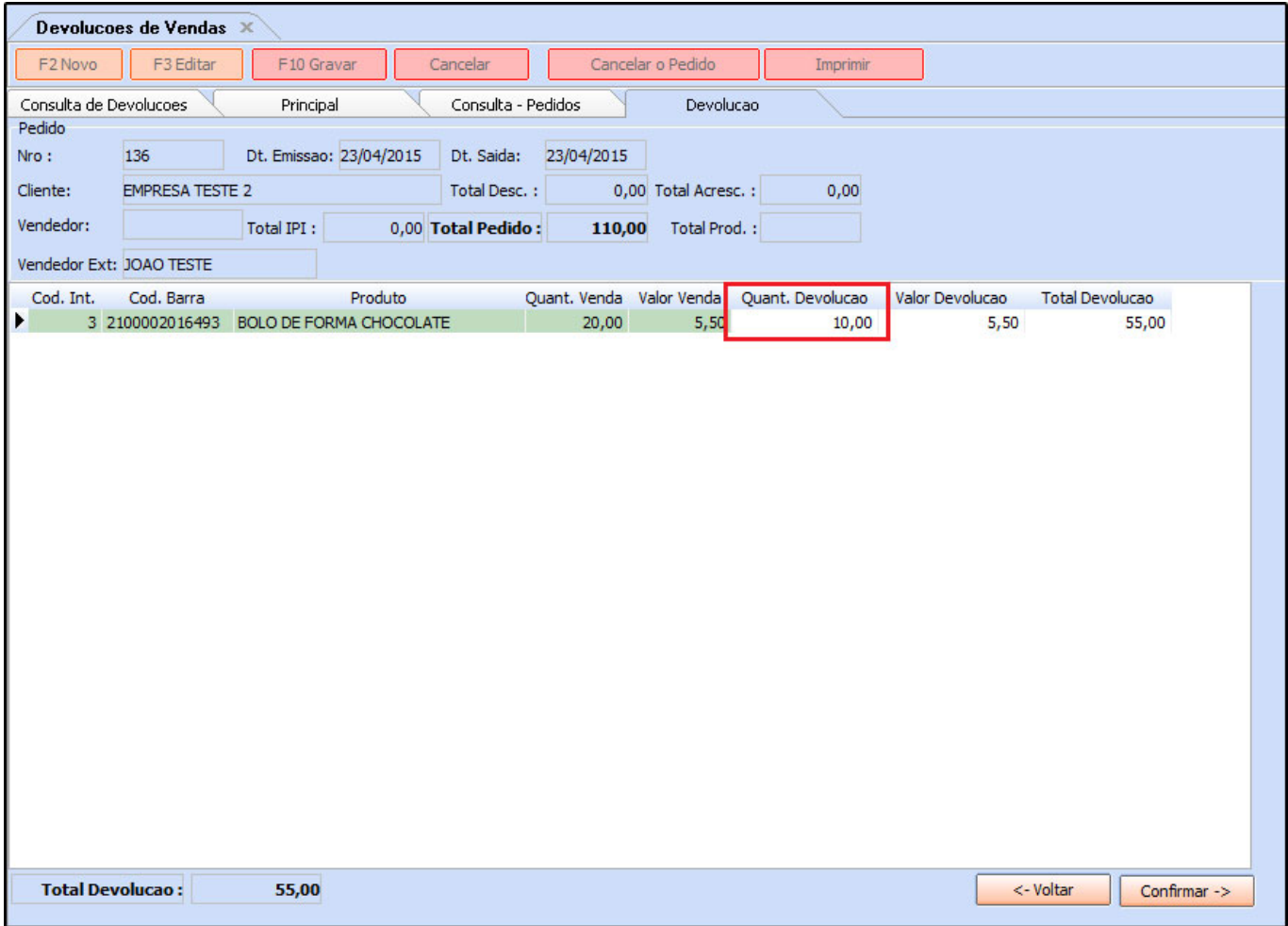

Após adicionar a informação, clique em *Confirmar* e o sistema abrirá a *aba principal* para caso seja necessário efetuar alterações no pedido, conforme mostra a imagem abaixo:

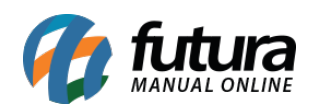

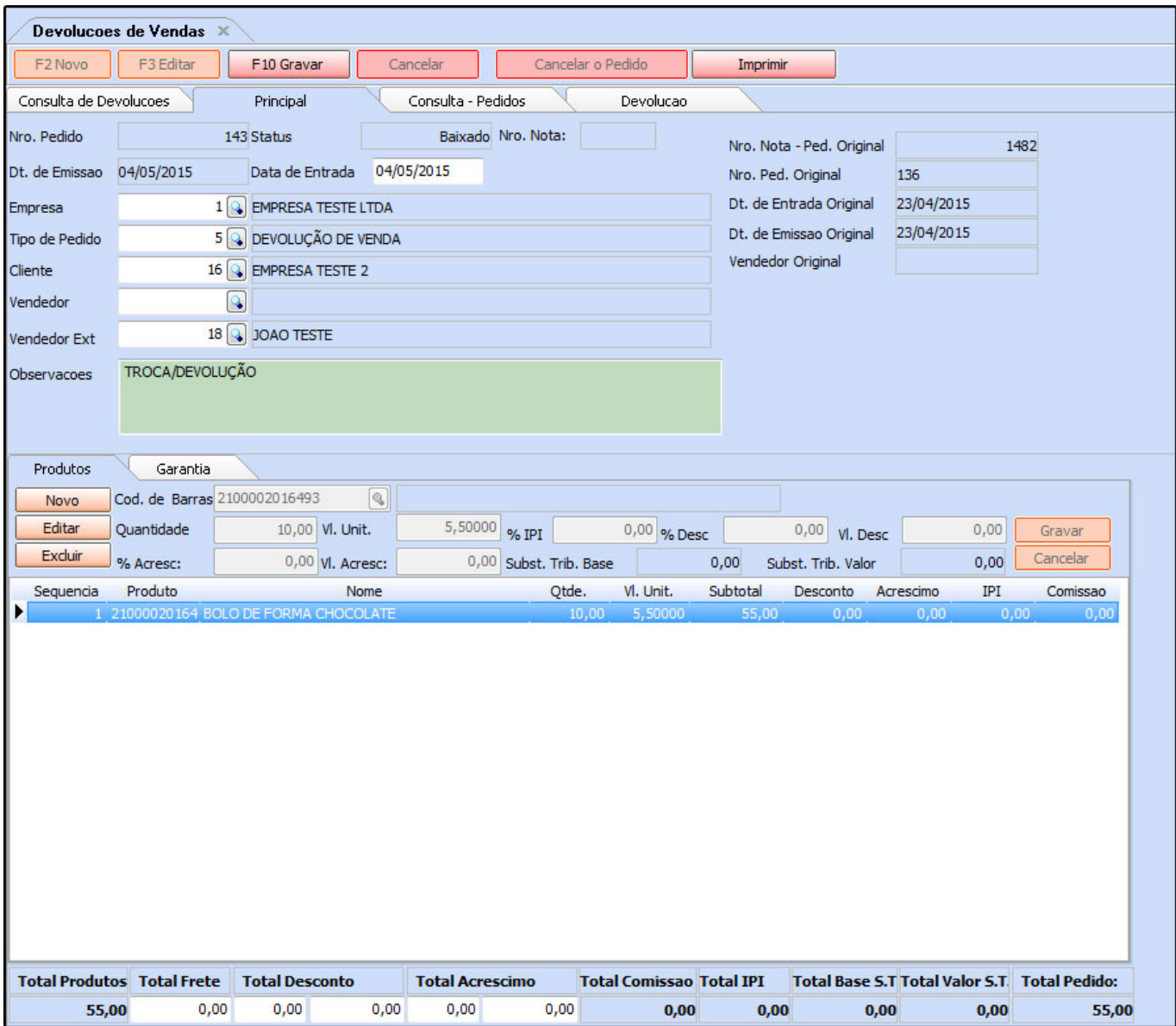

**2 – Digitação Manual:** Selecionando esta opção, o sistema deixará que todo o tramite de devolução seja feito manualmente sem vincular a um pedido específico. O sistema abrirá a *aba principal*, conforme a imagem abaixo:

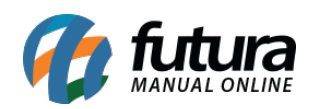

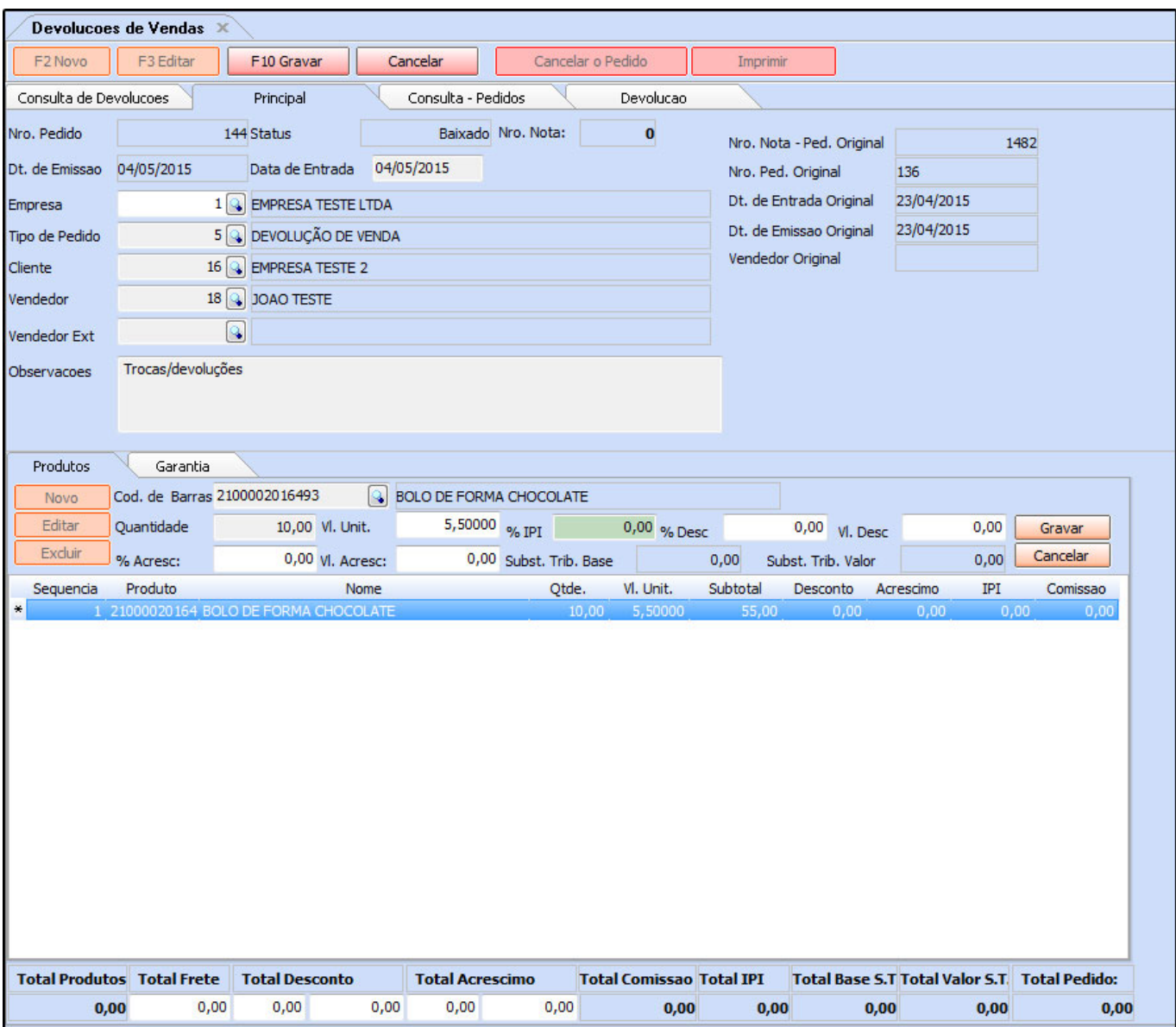

*Empresa***:** Informe a empresa padrão pela qual o pedido de devolução será gerado;

## *Tipo de Pedido***:** O tipo de pedido sempre será **"Devolução de Venda"**;

*Cliente***:** Indique o cliente pelo qual está sendo emitida a devolução;

*Vendedor***:** Se houver um vendedor relacionado com a venda, indique-o neste campo;

*Vendedor Ext***:** Indique um vendedor externo, caso seja necessário;

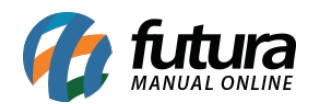

*Observações***:** Neste campo é possível informar o motivo da troca, ou outras observações;

## **Aba Produtos**

**Produtos:** Através desta aba indique os produtos que serão devolvidos e suas respectivas **quantidades**. Após esse procedimento, grave a aba **Produtos** e clique em *F10 Gravar*.

**OBS**: Vale lembrar que caso seja utilizada a opção de digitação manual, os itens também entrarão em estoque mesmo sem um pedido referenciado.